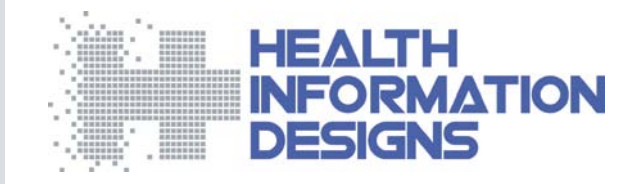

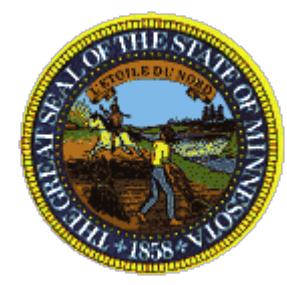

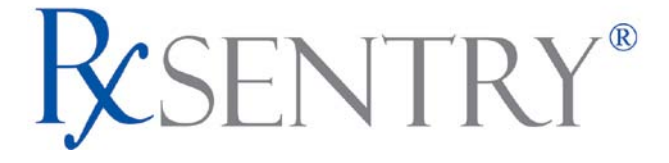

### **Minnesota Prescription Monitoring Program**

**Dispenser's Implementation Guide v2.5**

**September 2010**

This document is formatted for duplex printing.

391 Industry Drive • Auburn, AL 36832 • Phone: (334) 502-3262 • Fax: (334) 466-6947 Auburn, Alabama • Jackson, Mississippi • Little Rock, Arkansas • Salisbury, Maryland

# **Table of Contents**

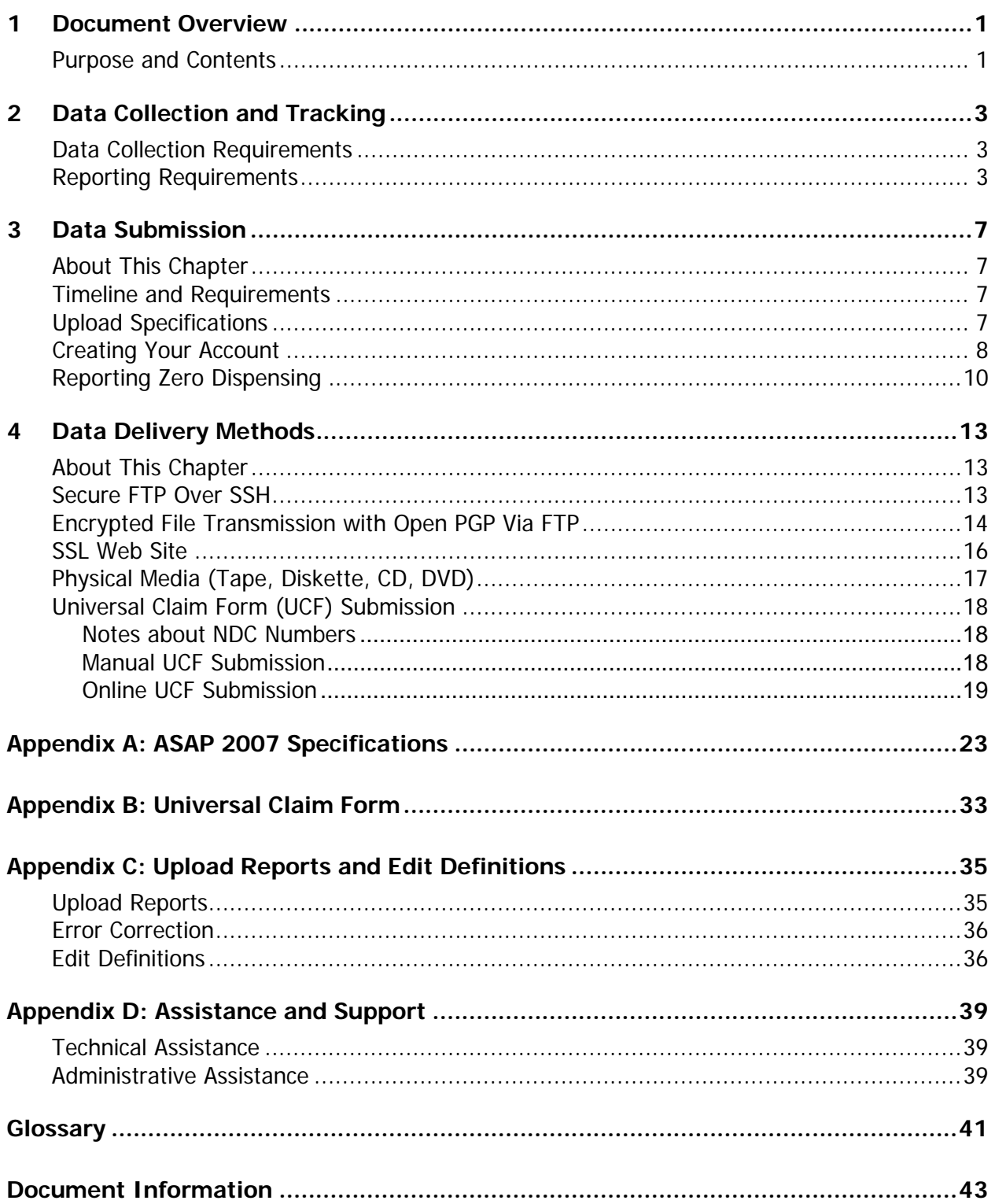

## <span id="page-4-0"></span>**1 Document Overview**

### <span id="page-4-1"></span>**Purpose and Contents**

The RxSentry® Dispenser's Implementation Guide serves as a step-by-step guide for dispensers in the State of Minnesota who dispense schedule II through schedule IV controlled substances and use RxSentry as a repository for the reporting of their dispensed prescriptions. It includes such topics as:

- Reporting requirements for dispensers in the State of Minnesota
- Data file submission guidelines and methods
- Creating your upload account
- Creating a data file
- Uploading or reporting your data
- Understanding upload error codes and definitions

This guide is intended for use by all dispensers in the State of Minnesota required to report their dispensing of controlled substances.

# <span id="page-6-0"></span>**2 Data Collection and Tracking**

## <span id="page-6-1"></span>**Data Collection Requirements**

The Minnesota Legislature passed a law (M.S. § 152.126) requiring the Minnesota Board of Pharmacy (MN BOP) to establish a Prescription Monitoring Program (PMP) for schedule II, III and IV controlled substance prescriptions. A dispenser is required by law to report to the PMP the dispensing of all schedule II, III, and IV controlled substances.

The PMP is an essential tool for addressing the problem of prescription drug diversion. It utilizes an electronic monitoring system to facilitate the transmission of data concerning controlled substance prescriptions from dispensers to a central database maintained by the vendor. "Dispenser" is defined on page [4](#page-7-0) of this guide.

Dispensers are required to report on a daily basis, unless a waiver has been obtained from the MN BOP. Data reporting was required to begin on January 4, 2010. Dispensers who do not issue controlled substances in a given week are required to submit a "zero report" at least every seven (7) days. Instructions for zero reporting are available on page [10](#page-13-0) of this guide.

In your reporting, please note that M.S. § 152.02 has designated certain drugs as schedule III controlled substances in Minnesota. These drugs are either in a different federal schedule or are not federally scheduled; they include certain codeine-containing cough syrups and human growth hormones. A list of these controlled substances is available in the "FAQ" section of the PMP Web site at [www.pmp.pharmacy.state.mn.us](http://www.pmp.pharmacy.state.mn.us/) under the response to the question "Which controlled substance prescriptions must be reported to the PMP?"

## <span id="page-6-2"></span>**Reporting Requirements**

Data collected from the dispensers shall include, for each schedule II, III, and IV prescription, the following information:

- Name of the prescriber
- Prescriber's DEA number
- Name of the dispenser
- Dispenser's DEA number
- Prescription number
- Patient's name
- Patient's full address, including city, state, and ZIP code
- Patient's date of birth
- Date the prescription was written
- Date the prescription was filled
- Name and strength of the controlled substance (or NDC number)
- Quantity of controlled substance dispensed
- Number of days supply

When the recipient of a controlled substance is an animal, the requirements shown above are to be modified as follows:

- Animal's first name is to be entered for patient's first name
- Owner's last name is to be entered for patient's last name
- Animal's date of birth (DOB) is to be included for patient's DOB (if not known, provide best estimate of DOB)
- Animal's gender is to be entered for patient's gender
- Owner's full address, including city, state, and ZIP code

Chapter 3, [Data Submission,](#page-10-0) provides all the instructions necessary to submit the required information.

#### **Notes**:

- <span id="page-7-0"></span>• "Dispenser" includes:
	- All outpatient pharmacies that provide controlled substances to patients in Minnesota, including pharmacies located within the state and those nonresidential pharmacies that regularly ship into the state and are licensed by the MN BOP.
	- Practitioners (physicians, dentists, podiatrists, physician assistants, advanced nurse practitioners and optometrists) who dispense controlled substances.
- Veterinarians are excluded from reporting to the PMP.
- Methadone clinics are excluded from reporting to the PMP

#### **Dispensers are not required to submit reports for**:

- Individuals residing in licensed skilled nursing or intermediate care facilities;
- Individuals receiving assisted living services under chapter 114G or through medical assistance home and community-based waiver;
- Individuals receiving medication intravenously;
- Individuals receiving hospice and other palliative or end-of-life care; and

• Individuals receiving services from a home care provider regulated under chapter 144A.

Pharmacies that do not dispense controlled substances must forward a written request to the MN BOP for an exemption using the "Exemption from PMP Reporting" form that is available on the PMP Web site (www.pmp.pharmacy.state.mn.us).

If you are a chain pharmacy, your data will likely be submitted from your home office. Please verify this with your home office. If you are an independent pharmacy or other entity, please forward the reporting requirements to your software vendor. They will need to create the data file, and they may be able to submit the data on your behalf. If not, follow the instructions provided in Chapter 3, [Data Submission,](#page-10-0) to submit the data.

## <span id="page-10-0"></span>**3 Data Submission**

## <span id="page-10-1"></span>**About This Chapter**

This chapter provides information about and instructions for submitting data to the RxSentry repository.

## <span id="page-10-2"></span>**Timeline and Requirements**

Dispensers can establish an account upon receipt of this document. Instructions are provided in the [Creating Your Account](#page-10-4) section below.

You can begin submitting data as soon as your account has been established.

## <span id="page-10-3"></span>**Upload Specifications**

Files are to be submitted in ASAP 2007 format as defined in [Appendix A: ASAP 2007](#page-26-0) [Specifications.](#page-26-0) Files for upload must be named in a unique fashion, with a prefix constructed from the date (YYYYMMDD) and a suffix of ".dat." An example file name would be "*20100104.dat.*"

**Note**: All of your uploaded PMP files will be kept separate from the files of other reporting entities.

Reports for multiple dispensers/pharmacies can be included in the same upload file in any order.

<span id="page-10-4"></span>Prescription information is to be reported daily, unless a waiver has been obtained from the MN BOP. If you are a pharmacy that does not dispense controlled substances, submit a written request to the MN BOP for an exemption using the "Exemption from PMP Reporting" form that is available on the PMP Web site [\(www.pmp.pharmacy.state.mn.us\)](http://www.pmp.pharmacy.state.mn.us/).

## <span id="page-11-0"></span>**Creating Your Account**

Prior to submitting data, you must create an account.

**Note**: Data from multiple pharmacies can be uploaded in the same file. For example, Wal-Mart, CVS, etc. can send in one file containing all their pharmacies from around the state. Therefore, chains with multiple stores only have to set up one account to upload their files.

Perform the following steps to create an account:

**1** Open an Internet browser window and type the following URL in the address bar: [https://mnreporting.hidinc.com.](https://mnreporting.hidinc.com/) The following window is displayed:

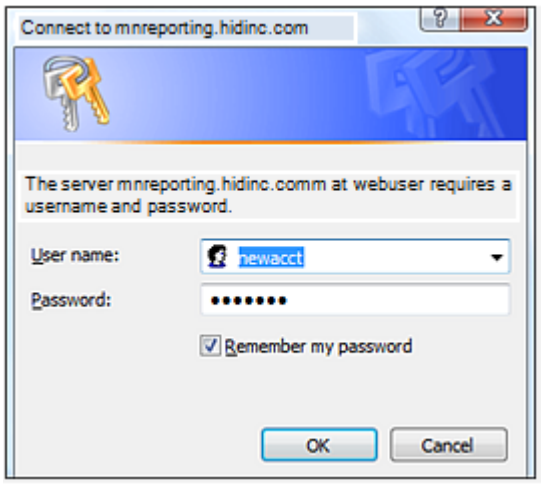

- **2** Type *newacct* in the **User name** field. This user name is required for the first logon.
- **3** Type *welcome* in the **Password** field, and then click **OK**. This password is required for the first logon.

A window similar to the following is displayed:

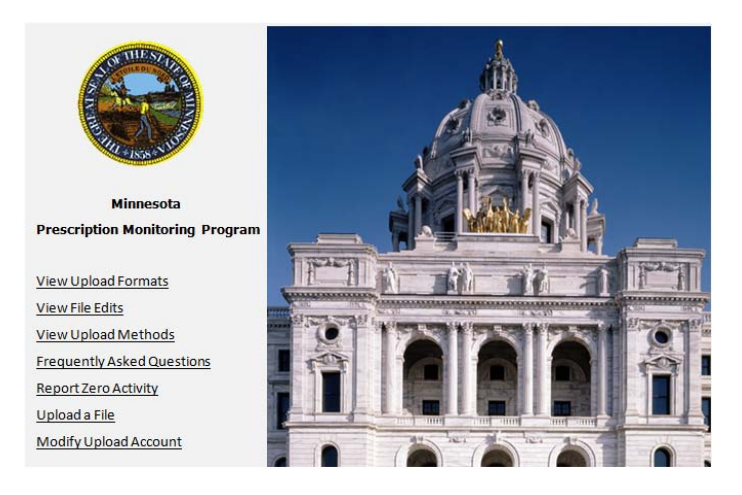

**4** Click **Setup Upload Account**. The following window is displayed:

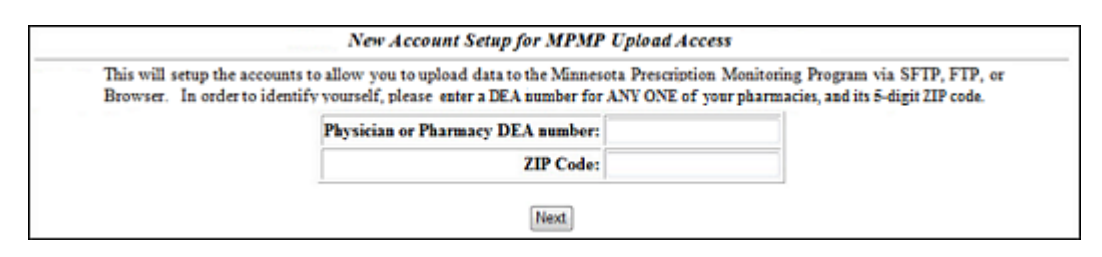

- **5** Enter your DEA number in the **Pharmacy DEA number** field.
- **6** Type your ZIP code in the **Zip Code** field, and then click **Next**. A window similar to the following is displayed:

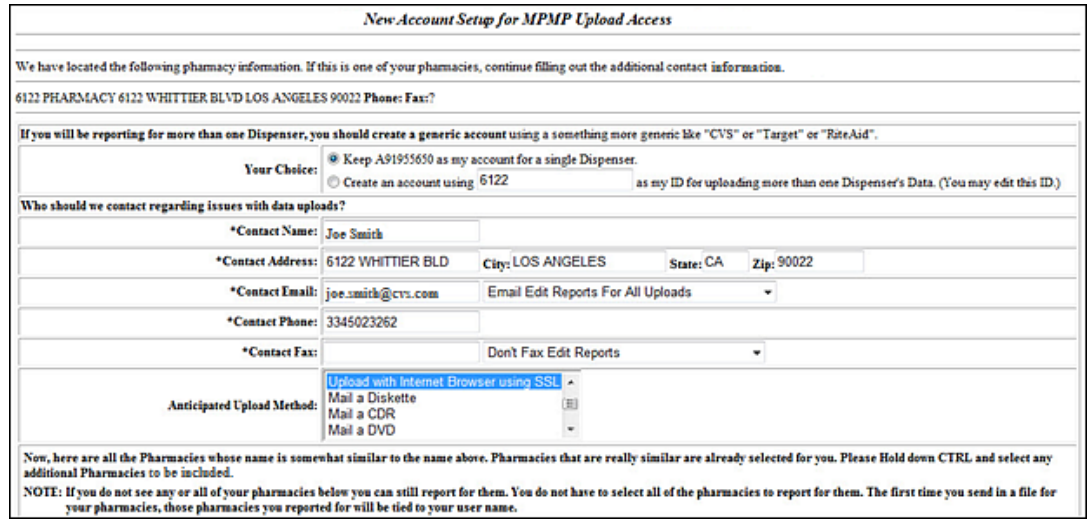

**7** Complete the form in its entirety, and then click **Next.** A window similar to the following is displayed:

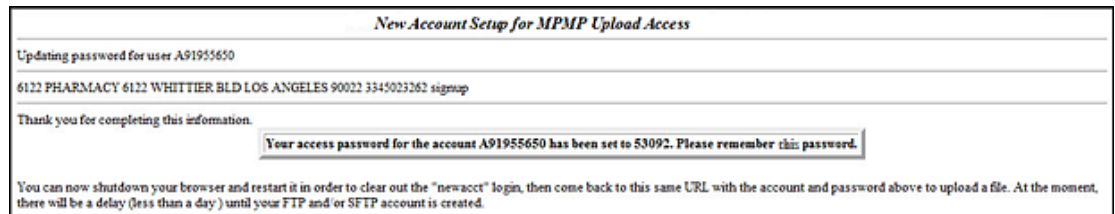

A randomly-assigned password for the FTP and SFTP processes is provided to you (displayed on this window).

Software vendors setting up multiple accounts may choose from the following options:

1. Create each account separately by using the method listed above. After you finish one pharmacy's account, click **Setup Upload Account** on the home page, and repeat the process.

OR

2. Create multiple accounts using one pharmacy's DEA number and ZIP code. If you choose this method, select **Set up user name as a group**.

**Note**: When data error reports are generated, they will be forwarded to the e-mail address(es) supplied for the account(s).

## <span id="page-13-0"></span>**Reporting Zero Dispensing**

If you have no dispensed controlled substance prescriptions to report for the preceding seven day period, you must report this information by performing the following steps:

- **1** If you do not have an account, perform the steps in [Creating Your](#page-10-4) Account.
- **2** Open an Internet browser window and type the following URL in the address bar: [https://mnreporting.hidinc.com.](https://mnreporting.hidinc.com/)
- **3** Press **[Enter]**. A window similar to the following is displayed:

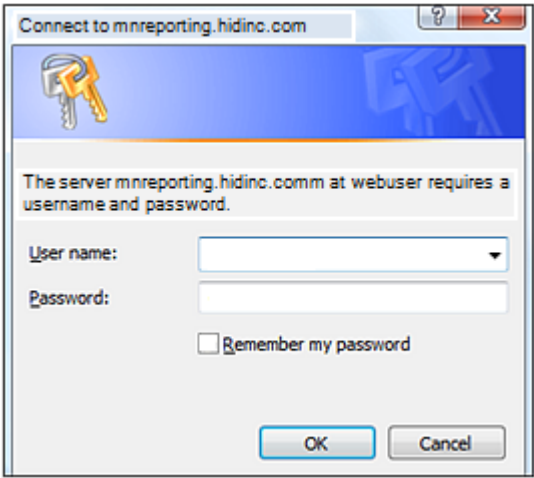

- **4** Type your user name in the **User name** field.
- **5** Type your password in the **Password** field.
- **6** Click **OK**.

**7** From the RxSentry home page, click **Report Zero Activity**. A window similar to the following is displayed:

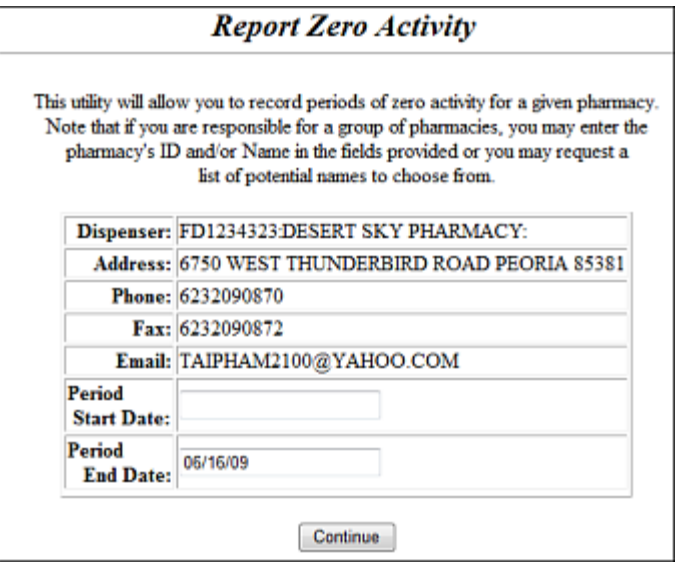

**8** Type the start date for this report in the **Period Start Date** field, using the *dd/mm/yy* format.

#### **Notes**:

- The **Period End Date** field is populated with the current date. You may adjust this date, if necessary.
- All other pharmacy information is populated with the information provided when you created your account.
- **9** Click **Continue**. A message similar to the following is displayed:

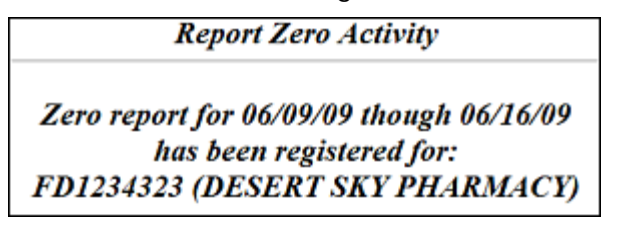

## <span id="page-16-0"></span>**4 Data Delivery Methods**

## <span id="page-16-1"></span>**About This Chapter**

This chapter provides information about the data delivery methods you can use to upload your controlled substance reporting data file(s).

If you are using an electronic version of this document, you can quickly locate step-bystep instructions for a particular data delivery method by clicking the hyperlink in the following table:

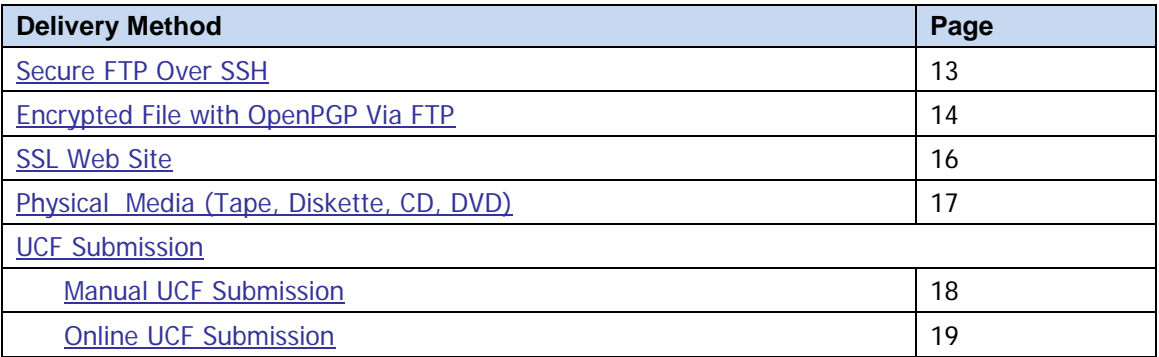

## <span id="page-16-2"></span>**Secure FTP Over SSH**

Many free software products support Secure FTP. Neither the MN BOP nor HID is in a position to direct or support your installation of operating system software for Secure FTP; however, we have information that WinSCP [\(http://winscp.net\)](http://winscp.net/) has been used successfully by other pharmacies.

- **1** If an account has not yet been created, perform the steps in [Creating Your](#page-10-4) Account.
- **2** Prepare the data file for submission, using the ASAP 2007 specifications described in [Appendix A: ASAP 2007](#page-26-0) Specifications.

### **Important Notes**:

- The file name is to be constructed using the date of submission to HID as the file name, and should have an .up extension. For example, name the file *20100104.up* if it is submitted on January 4, 2010. Using this file extension will ensure that we do not try to load the file while you are transmitting it.
- Do not include spaces in the file name.
- If more than one file is submitted within the same day, each file must be uniquely named so that existing uploaded files are not overwritten. For example, if uploading three files within the same day, the following file names could be used: *20100104a.up*, *20100104b.up*, and *20100104c.up*.
- Zipped files can be accepted and should be named using the date of submission to HID. For example, name the file *20100104.zip* if it is submitted on January 4, 2010.
- **3** SFTP the file to ftp://[mnreporting.hidinc.com.](ftp://mnreporting.hidinc.com/)
- **4** When prompted, use *mnpdm* (lower case) in front of your DEA number as your user ID and password supplied when creating your account.
- **5** Place the file in the new directory.
- **6** Log off when the file transfer/upload is complete.
- **7** Once the transmission is complete, rename the file without the .up extension (e.g., *20100104.dat*).
- **8** If desired, view the results of the transfer/upload in your user directory. The file name is **YYYYMMDD.rpt**.

HID tracks the use of the Web-based tool, and incoming files are date stamped. You are notified of each successful file transmission. After the file is reviewed for accuracy, you are notified of the status of the submitted file.

## <span id="page-17-0"></span>**Encrypted File Transmission with Open PGP Via FTP**

Many free software products support file encryption using the PGP standard. Neither the MN BOP nor HID is in a position to direct or support your installation of PGP compatible software utilities; however, our usage indicates that software from the GnuPG Project [\(http://gnupg.org](http://gnupg.org/) ) is compatible with many operating systems.

- **1** If an account has not yet been created, perform the steps in [Creating Your](#page-10-4) Account.
- **2** Import the PGP public key, supplied during the account creation, into your PGP key ring.
- **3** Prepare the data file for submission, using the ASAP 2007 specifications described in [Appendix A: ASAP 2007](#page-26-0) Specifications.

#### **Important notes:**

• The file name is to be constructed using the date of submission to HID as the file name, and should have an .up extension. For example, name the file *20100104.up* if it is submitted on January 4, 2010. Using this file extension will ensure that we do not try to load the file while you are transmitting it.

- Do not include spaces in the file name.
- If more than one file is submitted within the same day, each file must be uniquely named so that existing uploaded files are not overwritten. For example, if uploading three files within the same day, the following file names could be used: *20100104a.up*, *20100104b.up*, and *20100104c.up*.
- Zipped files can be accepted and should be named using the date of submission to HID. For example, name the file *20100104.zip* if it is submitted on January 4, 2010.
- **4** Encrypt the file with the PGP software and using the public key supplied during account creation.

**Note**: PGP encryption performs a single compression as it encrypts, so there is no need to zip the file.

- **5** FTP the file to ftp://[mnreporting.hidinc.com.](ftp://mnreporting.hidinc.com/)
- **6** When prompted, use *mnpdm* (lower case) in front of your DEA number as your user id and password supplied when creating your account.
- **7** Place the file in the new directory.
- **8** Log off when the file transfer/upload is complete.
- **9** Once the transmission is complete, rename the file without the .up extension (e.g., *20100104.pgp*).
- **10** If desired, view the results of the transfer/upload in your user directory. The file name is **YYYYMMDD.rpt**.

<span id="page-18-0"></span>HID tracks the use of the Web-based tool, and incoming files are date stamped. You are notified of each successful file transmission. After the file is reviewed for accuracy, you are notified of the status of the submitted file.

## <span id="page-19-0"></span>**SSL Web Site**

- **1** If an account has not yet been created, perform the steps in [Creating Your](#page-10-4) Account.
- **2** Prepare the data file for submission, using the ASAP 2007 specifications described in [Appendix A: ASAP 2007](#page-26-0) Specifications.

### **Important notes**:

- The file name is to be constructed using the date of submission to HID as the file name, and should have a .dat extension. For example, name the file *20100104.dat* if it is submitted on January 4, 2010.
- Do not include spaces in the file name.
- If more than one file is submitted within the same day, each file must be uniquely named so that existing uploaded files are not overwritten. For example, if uploading three files within the same day, the following file names could be used: *20100104a.dat*, *20100104b.dat*, and *20100104c.dat*.
- Zipped files can be accepted and should be named using the date of submission to HID. For example, name the file *20100104.zip* if it is submitted on January 4, 2010.
- **3** Open a Web browser and enter the following URL: [https://mnreporting.hidinc.com.](https://mnreporting.hidinc.com/)
- **4** When prompted, type the user ID and password supplied when the account was created.
- **5** Click **Upload a File**.
- **6** Click **Browse** to navigate to the location where you saved the file created in step 2.
- **7** If not previously named according to upload requirements, rename the file using the format **YYYYMMDD.dat**, for example, *20100104.dat.*
- **8** Click to select the file, and then click **Open**.
- **9** Click **Send File**.

<span id="page-19-1"></span>HID tracks the use of the Web-based tool, and incoming files are date stamped. You are notified of each successful file transmission. After the file is reviewed for accuracy, you are notified of the status of the submitted file.

## <span id="page-20-0"></span>**Physical Media (Tape, Diskette, CD, DVD)**

- **1** If an account has not yet been created, perform the steps in [Creating Your](#page-10-4) Account.
- **2** Prepare the data file for submission, using the ASAP 2007 specifications described in [Appendix A: ASAP](#page-26-0) 2007 Specifications.

### **Important Notes**:

- The file name should be constructed using the date of submission to HID as the file name, and should have a .dat extension. For example, name the file *20100104.dat* if it is submitted on January 4, 2010.
- Do not include spaces in the file name.
- If more than one file is submitted within the same day, each file must be uniquely named so that existing uploaded files are not overwritten. For example, if uploading three files within the same day, the following file names could be used: *20100104a.dat*, *20100104b.dat*, and *20100104c.dat*.
- Zipped files can be accepted and should be named using the date of submission to HID. For example, name the file *20100104.zip* if it is submitted on January 4, 2010.
- **3** Write the file to the preferred media (tape, diskette, CD, or DVD).
- **4** Add a label to the outside of the media that contains the following information:
	- Pharmacy DEA Number
	- Date of Submission
	- Contact Person
- **5** Mail the media to:

<span id="page-20-1"></span>Health Information Designs, Inc. ATTN: MN PMP Program 391 Industry Drive Auburn, AL 36832

## <span id="page-21-0"></span>**Universal Claim Form (UCF) Submission**

If you do not have an automated record-keeping system capable of producing an electronic report using the ASAP 2007 format, prescription information may be submitted on the Universal Claim Form (UCF) after obtaining approval from the MN BOP. For information about requesting a waiver to submit prescription information by paper form, please contact:

Minnesota Board of Pharmacy Prescription Monitoring Program 2829 University Ave. SE, Suite 530 Minneapolis, MN 55414 E-mail: [minnesota.pmp@state.mn.us.](mailto:minnesota.pmp@state.mn.us) **Note**: When e-mailing, include "PMP Waiver" in the subject line.

Phone: 651-201-2825, press "0," and then ask for the PMP contact person.

The UCF may be submitted manually by faxing or mailing it to the MN PMP program; or it may be submitted electronically using the online UCF submission function in RxSentry. Manual submission and online submission methods are described below.

### <span id="page-21-1"></span>**Notes about NDC Numbers**

Use the following information when entering NDC numbers on the UCF:

- NDCs are 11 digits and use the format *99999-9999-99*.
- When adding a NDC, do not include the dashes, for example, *99999999999*.
- NDCs are typically located on the original medication bottle on the top right corner of the label, prefaced with "*NDC-*" and followed by the number.
- Manufacturers often leave off a zero in the NDC. In these instances, you should add the 0 where appropriate, using the following examples as a guideline:

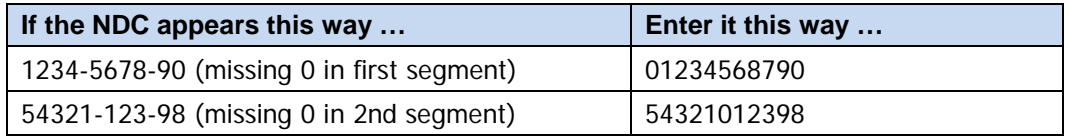

### <span id="page-21-2"></span>**Manual UCF Submission**

Create a manual data submission by completing the UCF located in [Appendix B:](#page-36-0)  [Universal Claim Form.](#page-36-0)

Completed forms may be faxed to 1-888-288-0337 or mailed to:

Health Information Designs, Inc. ATTN: MN PMP Program 391 Industry Drive Auburn, AL 36832

### <span id="page-22-0"></span>**Online UCF Submission**

Prescription information may be submitted using RxSentry's online UCF. The following new terms are introduced in this topic:

- **Record** the patient, dispenser, and prescription information that you enter for one patient on the UCF
- **Batch** a single record, or group of records, that you upload using the **Submit Batch** function

**Note**: Records can be continually added to a batch—a convenient feature that allows you to enter records at your convenience and not all at one time. We recommend that you add as many records as possible to a batch before submitting it; however, you should submit and close batches in accordance with your state's reporting time frame.

Perform the following steps to use the online UCF to submit prescription information:

- **1** If you do not have an account, perform the steps in [Creating Your](#page-10-4) Account.
- **2** Open an Internet browser window and type the following URL in the address bar: [https://mnreporting.hidinc.com.](https://mnreporting.hidinc.com/)
- **3** Press **[Enter]**. A window similar to the following is displayed:

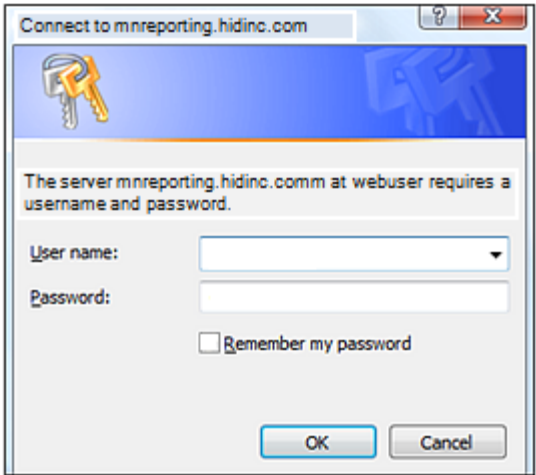

**4** Type your user name in the **User name** field.

- **5** Type your password in the **Password** field.
- **6** Click **OK**.
- **7** From the RxSentry home page, click **UCF Form Entry**. A window similar to the following is displayed:

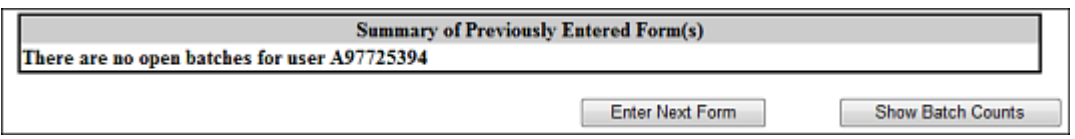

- **Enter Next Form** allows you to prepare one or more records for submission.
- **Show Batch Counts** displays the number of records in the batch currently being prepared for submission and the number of records that have been previously been submitted.
- **8** Click **Enter Next Form**. A window similar to the following is displayed:

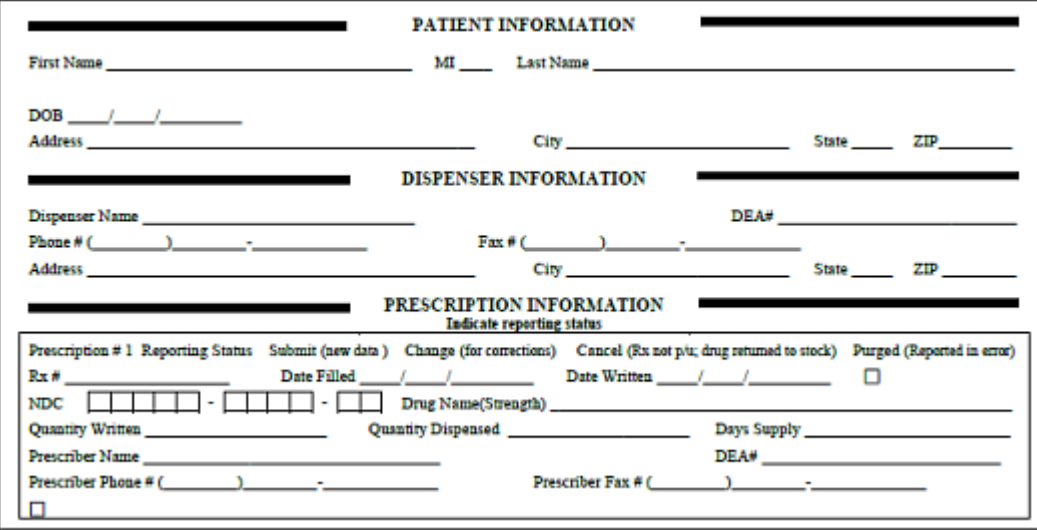

- **9** The UCF contains three sections—Patient Information, Dispenser Information, and Prescription Information. Refer to the following information to complete these sections on the UCF:
	- **Patient Information –** Complete all fields in this section.
	- **Dispenser Information –** In this section, supply your DEA number in the **DEA**  field. Once this information is provided, all associated dispenser information available within the RxSentry database is populated in the appropriate fields.
	- **Prescription Information**  Information for up to three prescriptions may be entered in this section, and all fields for each prescription must be completed.
	- If entering more than one prescription for the same prescriber, you may select the **Use Prescriber Information From Above** check box in subsequent

**Prescription Information** sections of this window to auto-populate each prescription with the previously-used prescriber information.

**10** Once all information has been entered, click **Submit**.

**Notes**:

- If information is missing from any required fields on the UCF, the UCF window will display again with the required fields indicated. Click **Modify** to add the missing information, and then click **Submit**.
- If the system indicates that the DEA number or the NDC number you have provided is invalid, and you are certain you have provided the correct number, contact HID using the information supplied in [Appendix D: Assistance and](#page-40-0)  [Support.](#page-40-0)
- **11** The UCF is displayed for your review. If all information is correct, click **Submit**. If you need to modify any information, click **Modify**.

Once **Submit** is clicked, a window similar to the following is displayed:

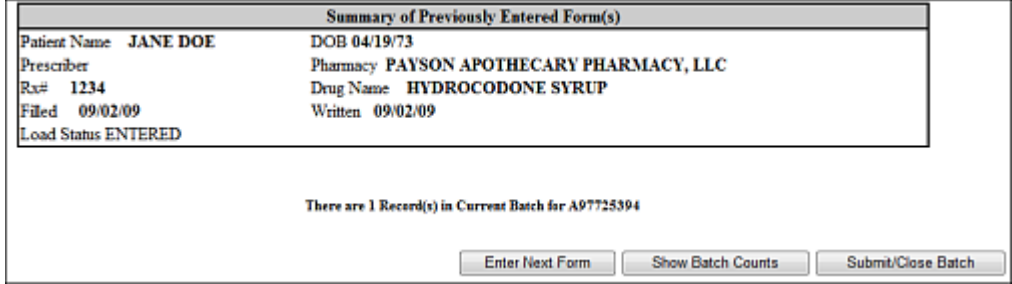

This window displays the submitted information and confirms that is has been accepted for processing.

**12** Perform one of the following functions:

- Click **Enter Next Form** to add additional records to this batch.
- Click **Show Batch Counts** to display the number of records in the current batch.
- Click **Submit/Close Batch** to upload this batch of records.

# <span id="page-26-0"></span>**Appendix A: ASAP 2007 Specifications**

The information on the following pages contains the definitions for the specific contents required of uploaded records in the American Society for Automation in Pharmacy (ASAP) 2007 format to comply with the Minnesota Prescription Monitoring Program (MN PMP) requirements.

The following elements are used in each upload file:

- **Segment Identifier** indicates the beginning of a new segment, for example *PHA*.
- **Data Delimiter** character used to separate segments and the data elements within a segment, for example, an asterisk (\*).

Each completed field should be followed by an asterisk, and each blank field should contain a single asterisk.

If the last field in the segment is blank, it should contain an asterisk and a backslash.

• **Segment Terminator** – character used to mark the end of a segment, for example, the backslash (\).

The Transaction Header is the only segment that has a Data Segment Terminator field built in. For all other segments, the last required field or the last field used in the segment should be followed by a backslash.

- **Field Usage** 
	- $\cdot$  R = Required by ASAP
	- $\cdot$  N = Not used
	- $\cdot$  RR = Required by the MN PMP

Both "R" and "RR" fields must be reported.

**Note**: For more information, contact the American Society for Automation in Pharmacy for the full Implementation Guide for the ASAP Standard for Prescription-Monitoring Programs. This guide includes field lengths, acceptable attributes, and examples.

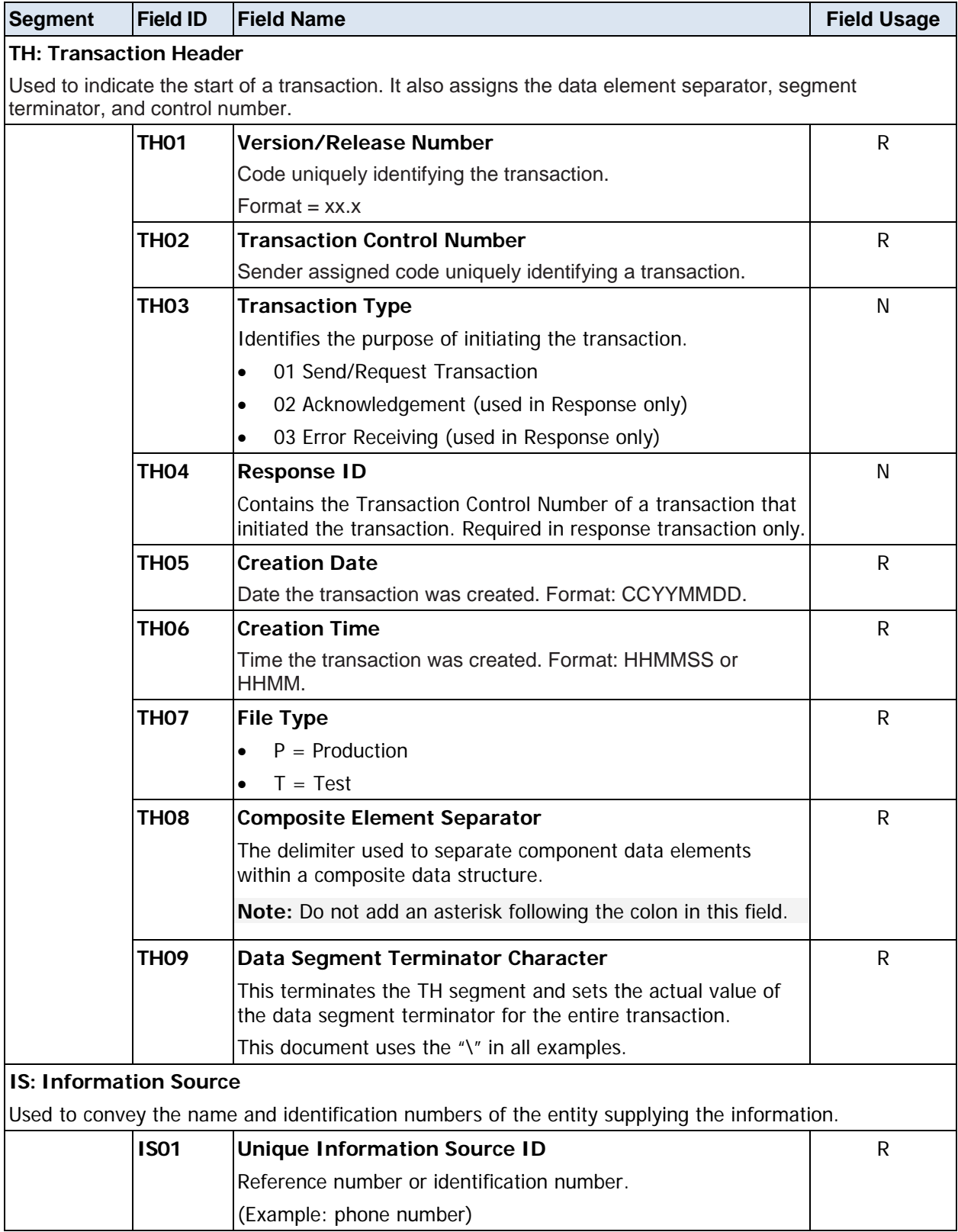

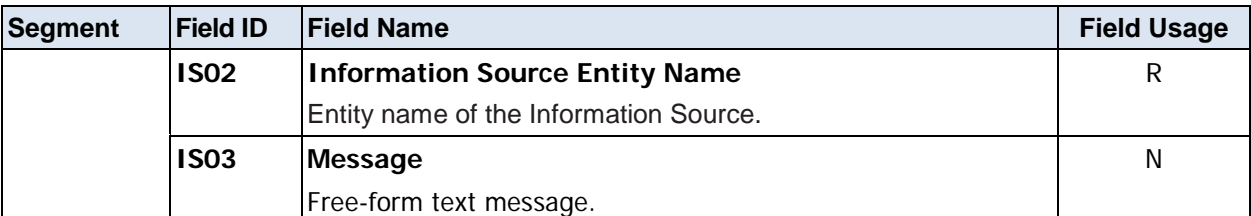

#### **PHA: Pharmacy Header**

Used to identify the pharmacy.

**Note:** It is required that information be provided in at least one of the following fields: PHA01, PHA02, or PH03.

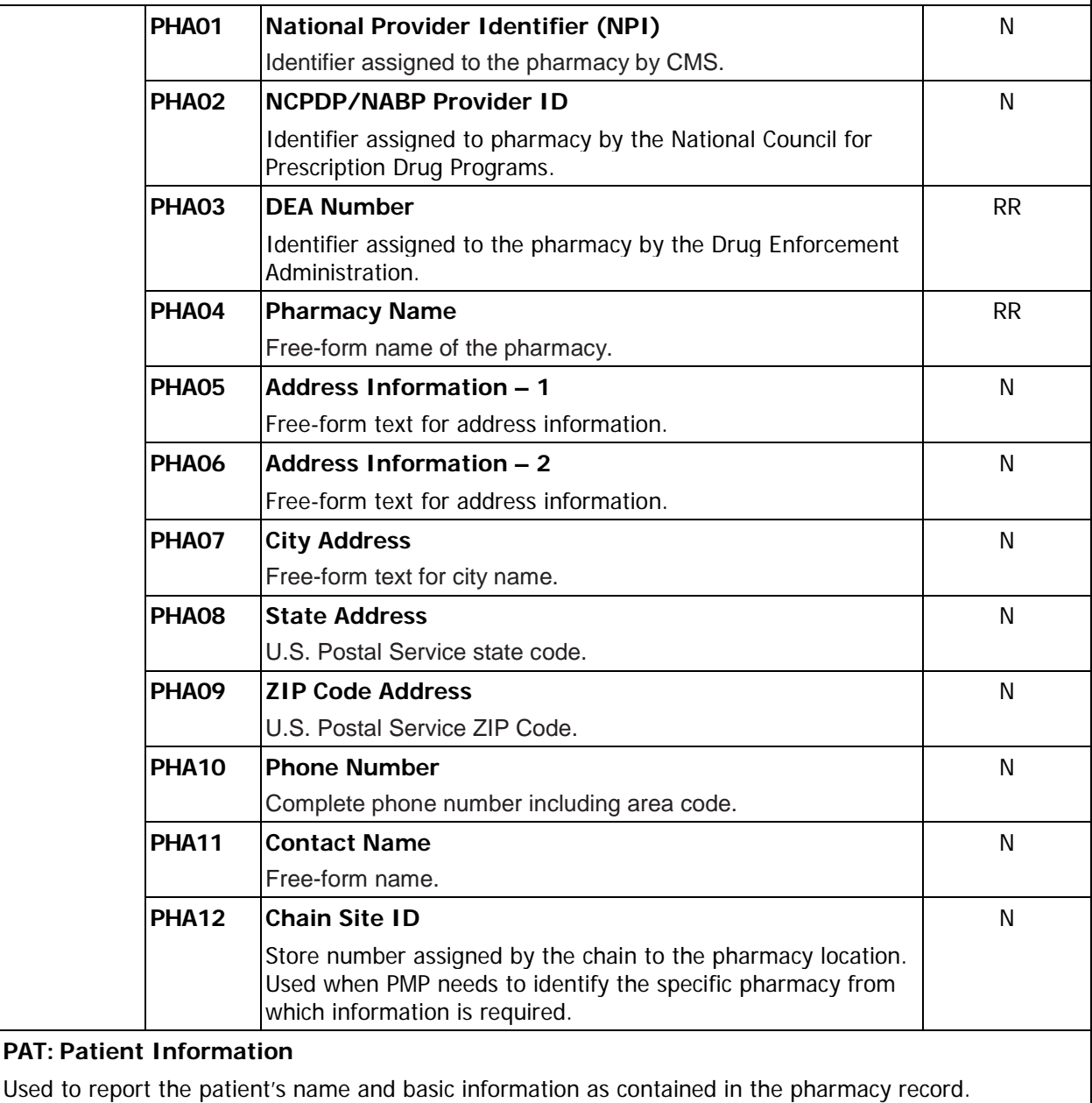

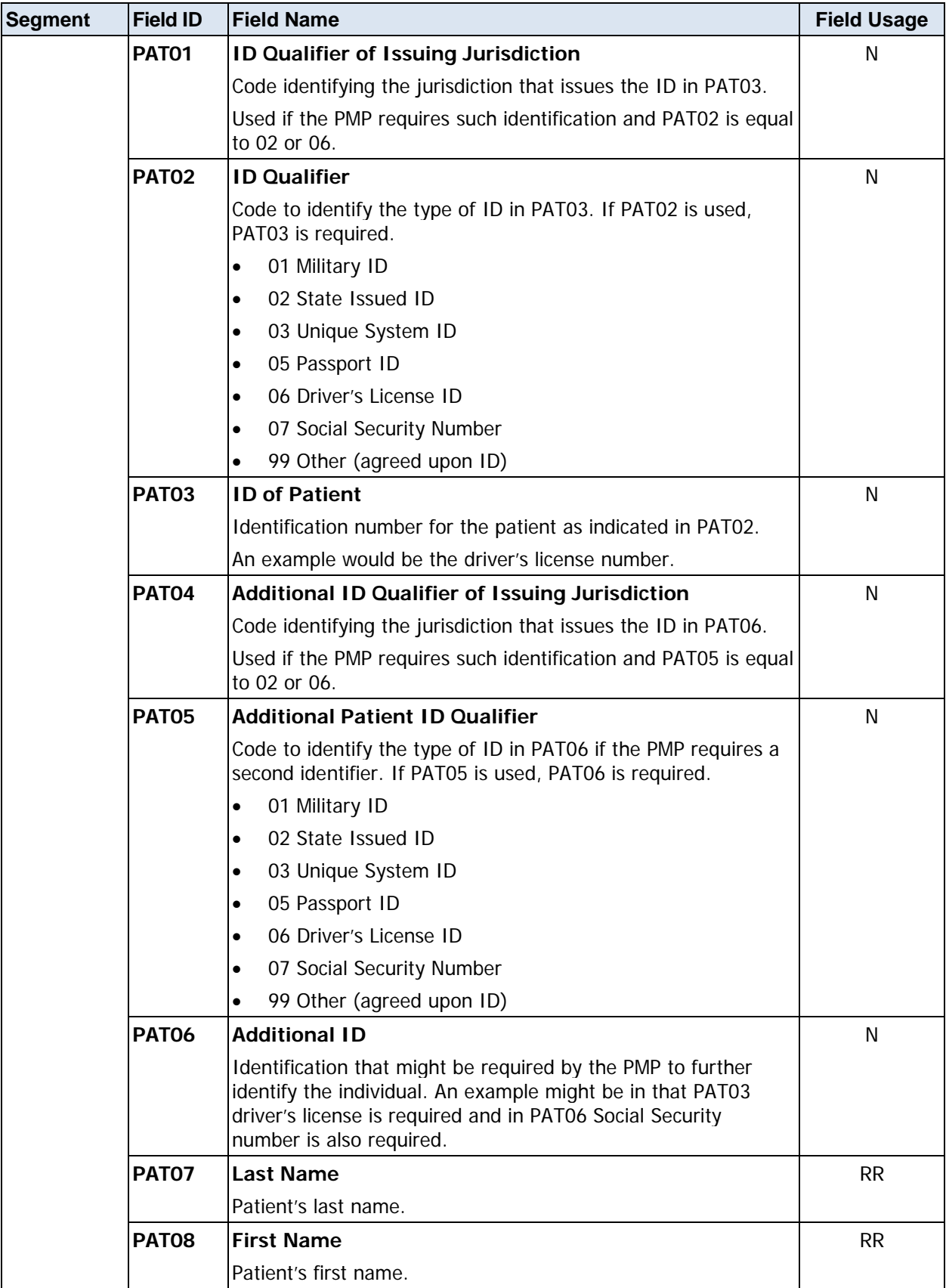

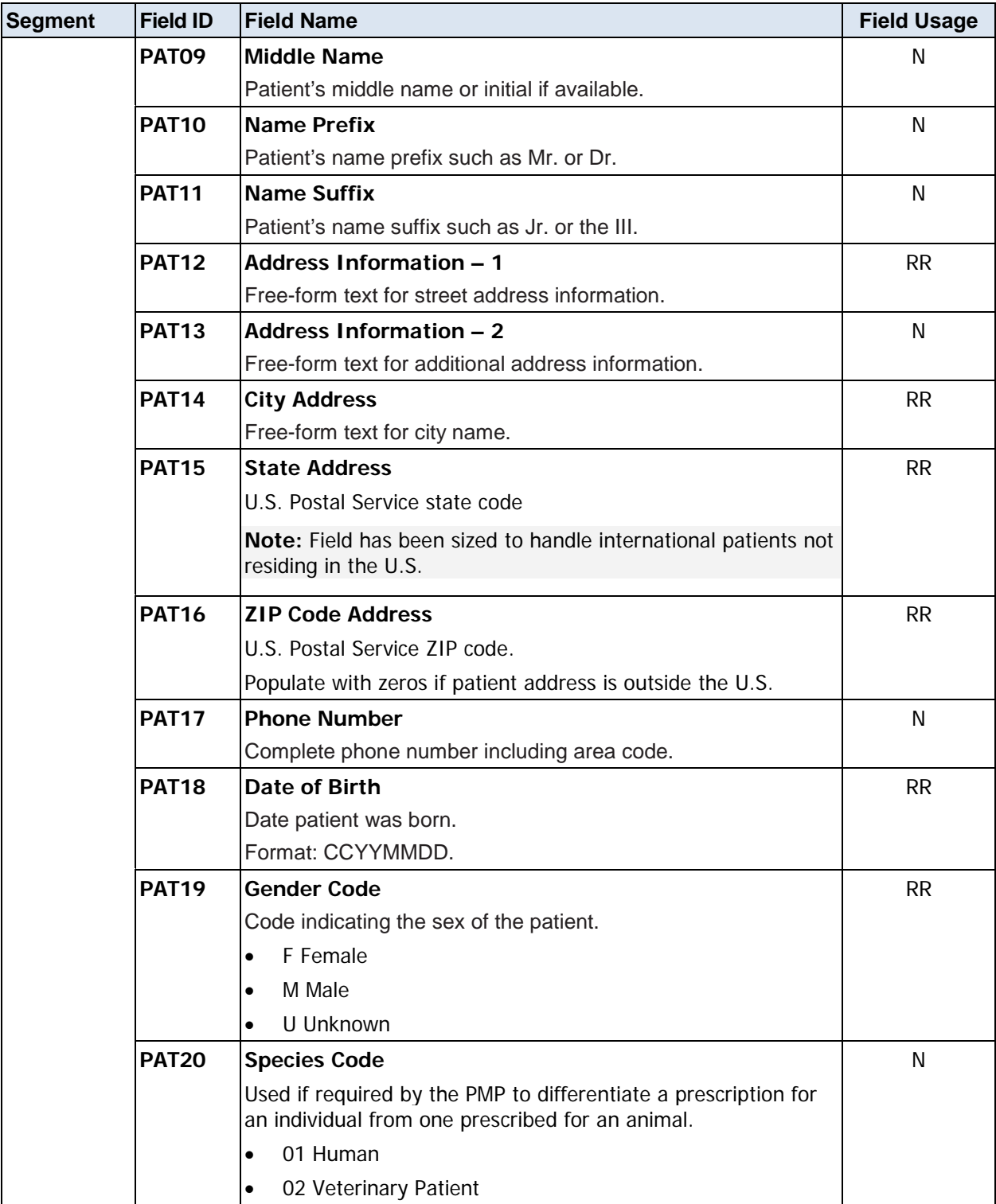

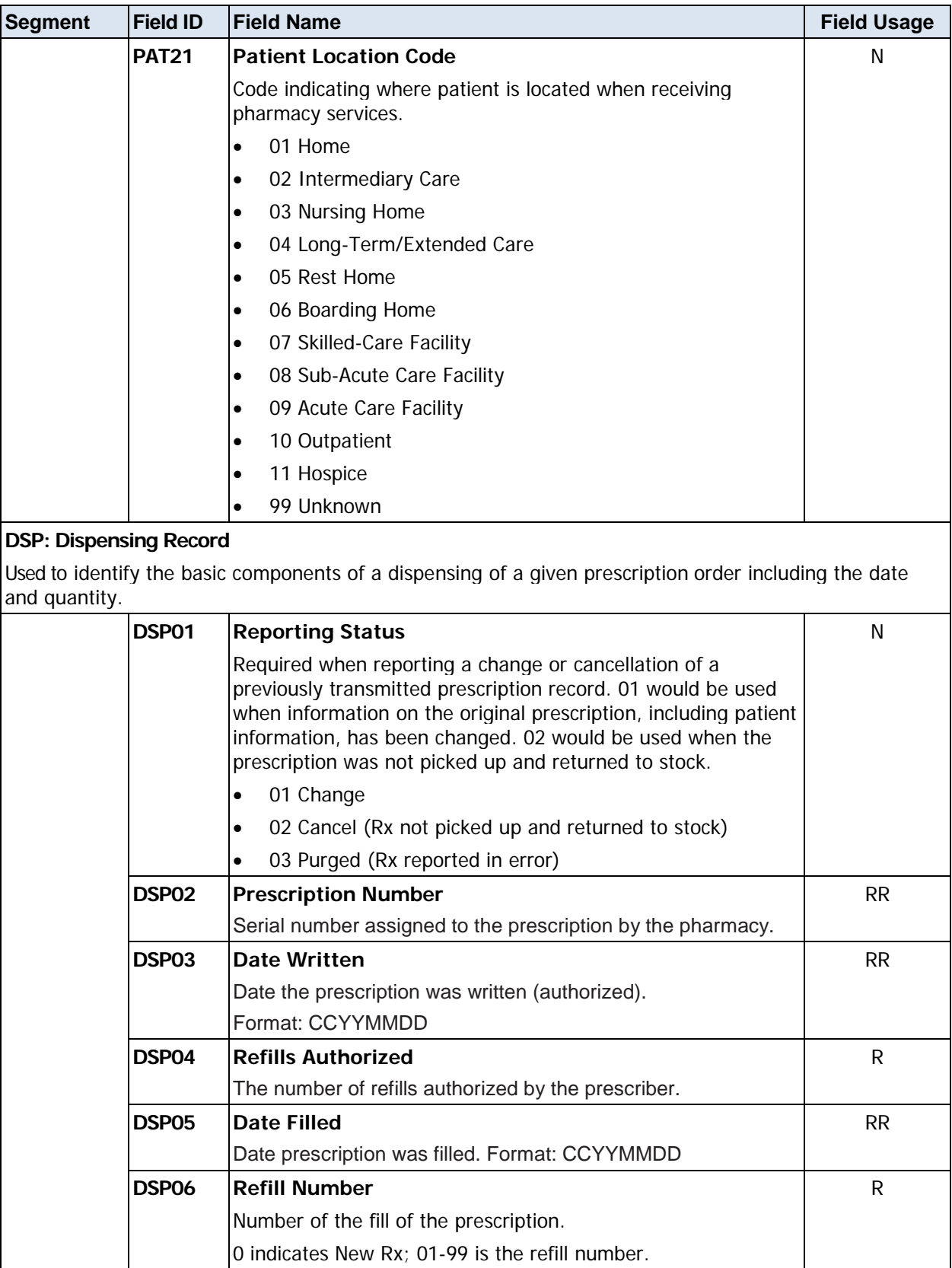

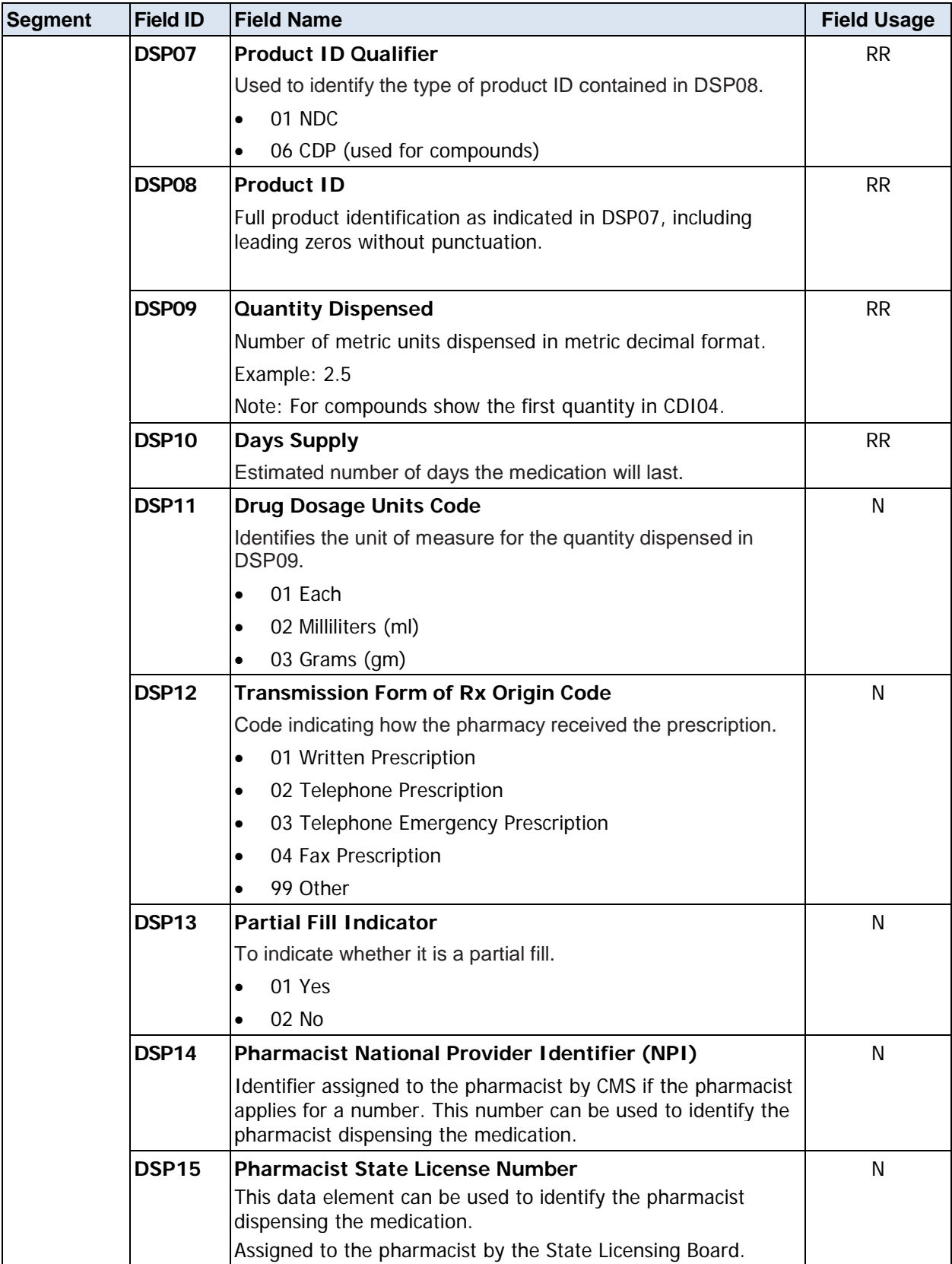

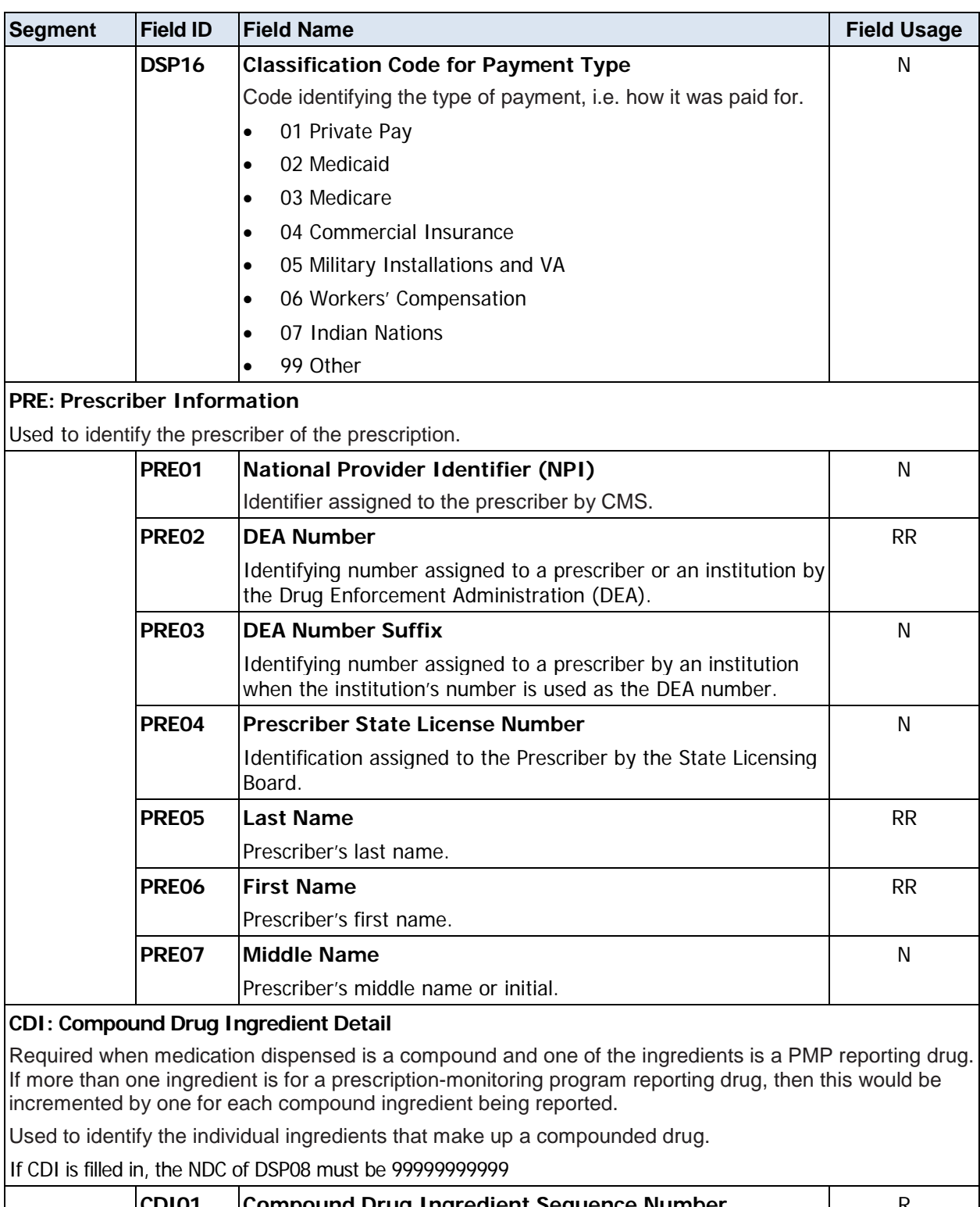

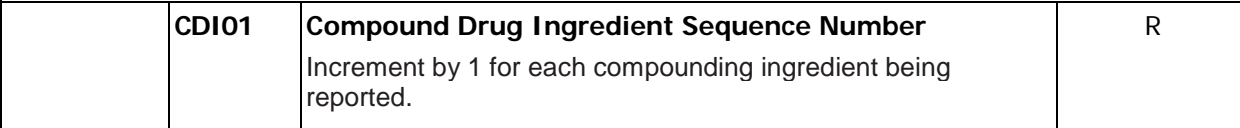

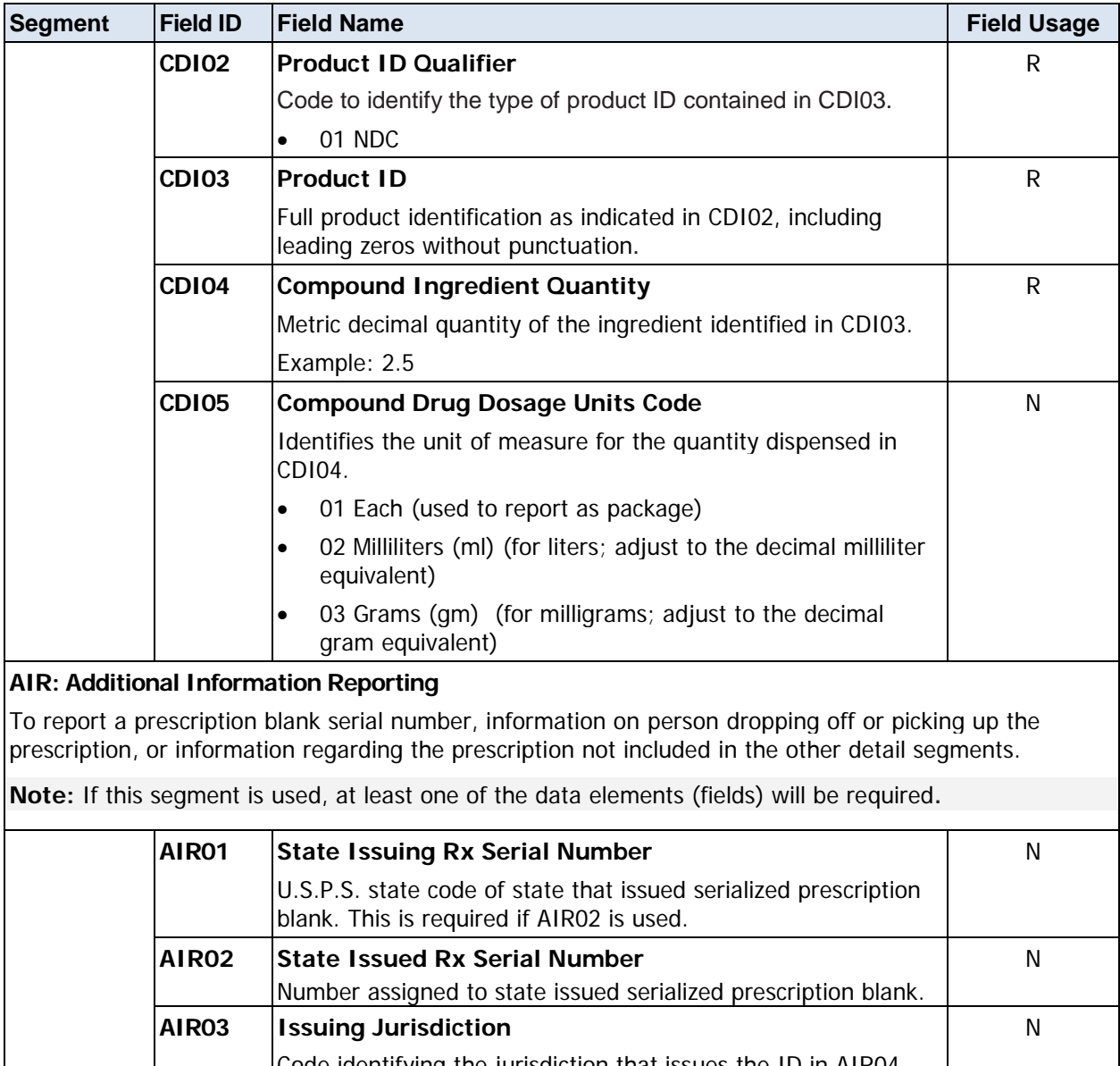

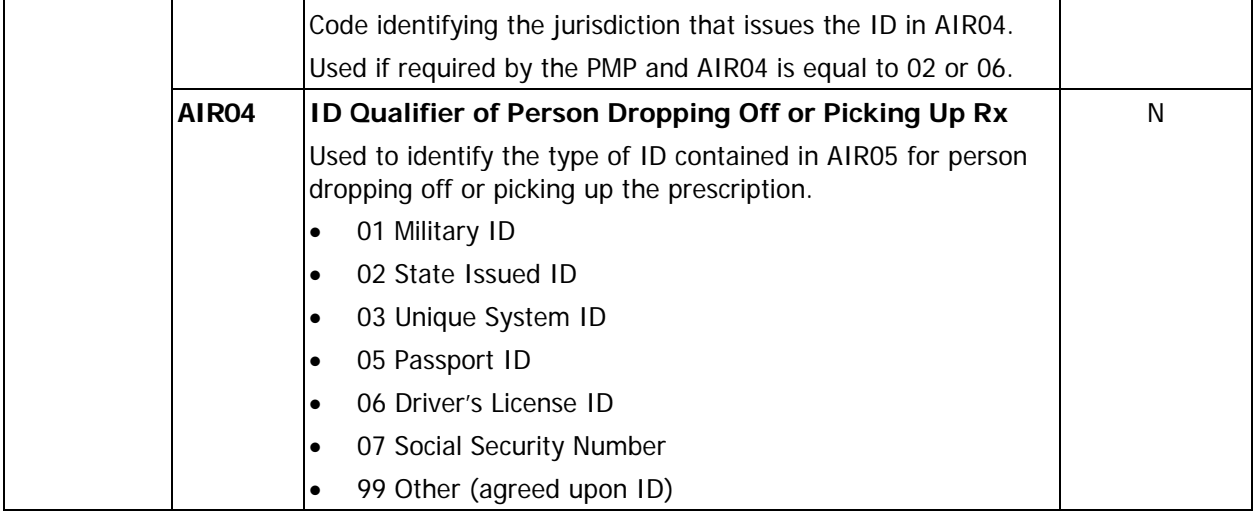

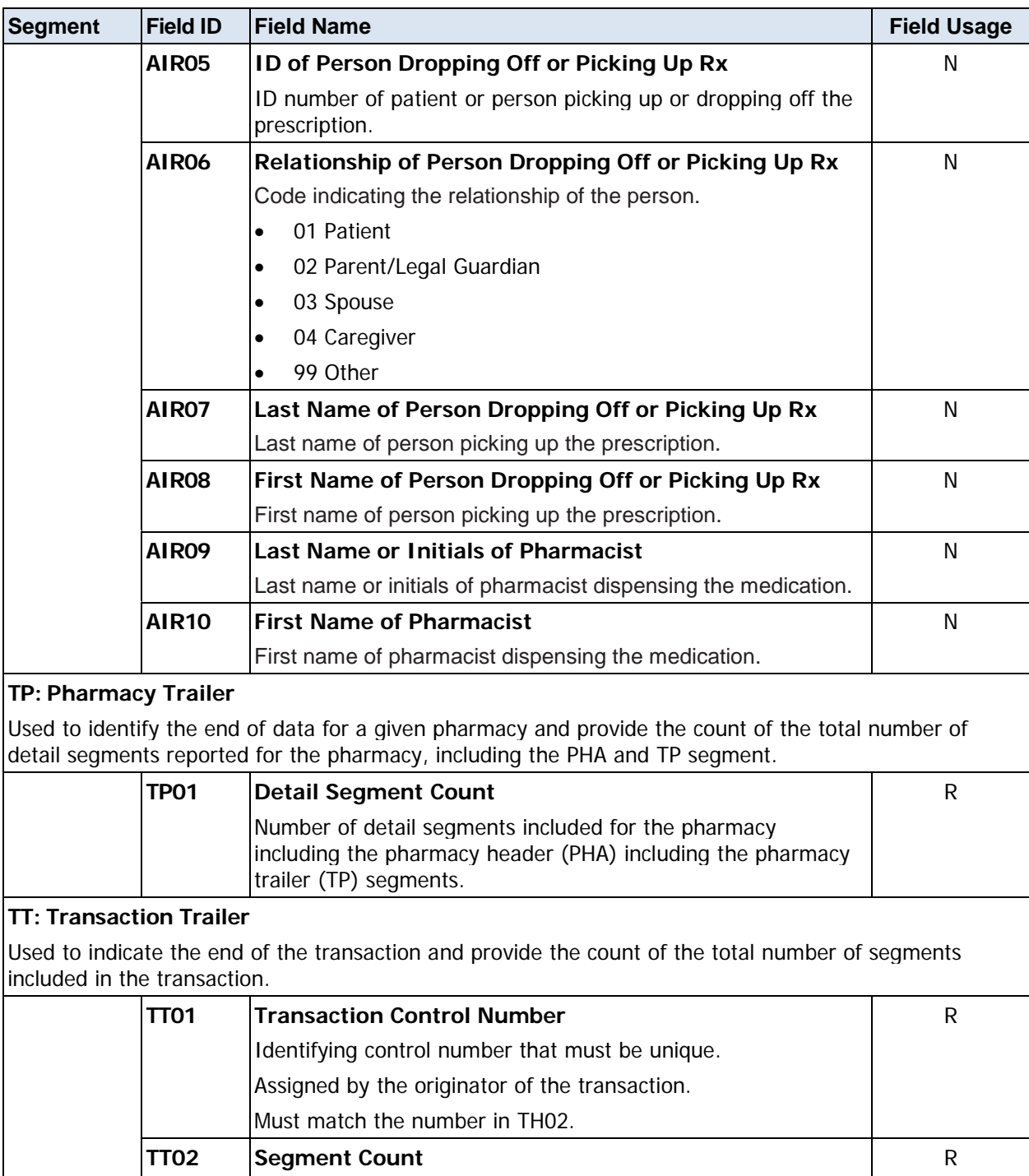

Total number of segments included in the transaction including

the header and trailer segments.

# <span id="page-36-0"></span>**Appendix B: Universal Claim Form**

The Universal Claim Form (UCF) is provided on the following page.

### {PLACEHOLDER FOR UCF}

# <span id="page-38-0"></span>**Appendix C: Upload Reports and Edit Definitions**

## <span id="page-38-1"></span>**Upload Reports**

HID provides all submitters of data with an upload report. When creating an account, you are required to submit an e-mail address and a fax number. You can specify if you wish to receive your upload report by either of these methods. If you FTP/SFTP the data to HID, a report will be placed in your home directory on the FTP server.

The following is an example of an error report:

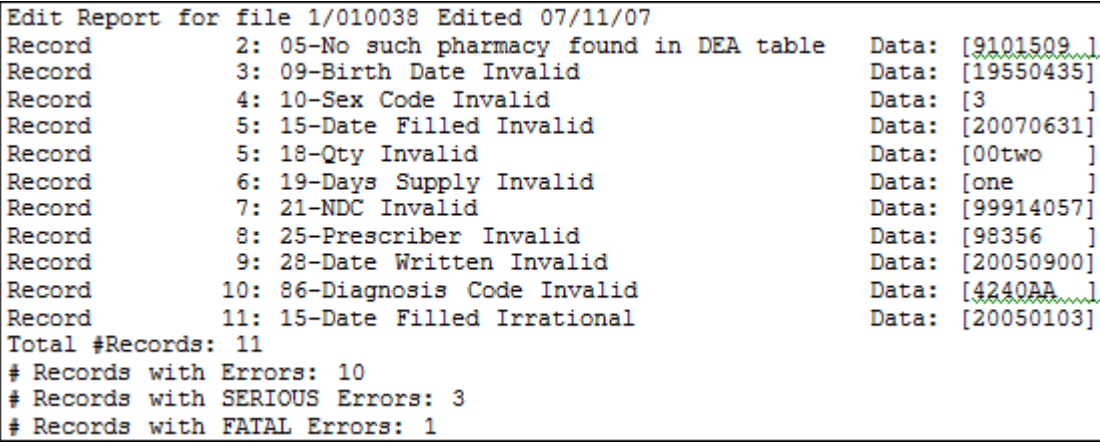

A single claim may be rejected, or if a certain percentage of claims are rejected in an individual file, the entire file may be rejected. HID tracks three types of errors:

- Minor Incorrect data in non-vital field
- Serious Record can be loaded with missing or inappropriate data
- Fatal Record cannot be loaded

An entire batch may be rejected if:

- ALL records have Fatal or Serious errors
- More than 10% of the records have Fatal errors
- More than 20% of the records have Serious errors

## <span id="page-39-0"></span>**Error Correction**

Fatal errors will cause a record NOT to be loaded. If this occurs, correct the data that caused the error and resubmit the entire record again.

**Note**: Edit Numbers 02 and V1 as shown in the table below should not be resubmitted. All other records with errors that are not fatal will be loaded unless the batch thresholds are hit. Error thresholds are defined in the previous section.

If a record with a serious or minor error is loaded and a correction is required, records can be corrected using the DSP01 values. The ASAP 2007 standards are designed to allow dispensers to submit records that indicate a record reversal is needed. When data is received using DSP01 data fields, HID is alerted that the record is an error correction and that the record should be removed from the database. To correct an erroneous record:

- 1. Send a record with the DSP01 values filled in.
- 2. Fill in all other data identical to the previous (erroneous) record; this will delete the erroneous record.
- 3. Then, submit the corrected record without the DSP01 values filled in.

Example: This feature may be used to correct a DEA number submitted in error.

To simply delete an erroneous record (without replacing it):

- 1. Send a record with the DSP01 values filled in.
- 2. Fill in all other data identical to the previous erroneous record.

**Note**: This feature may be used if a prescription is filled but not picked up and the drugs are returned to stock.

## <span id="page-39-1"></span>**Edit Definitions**

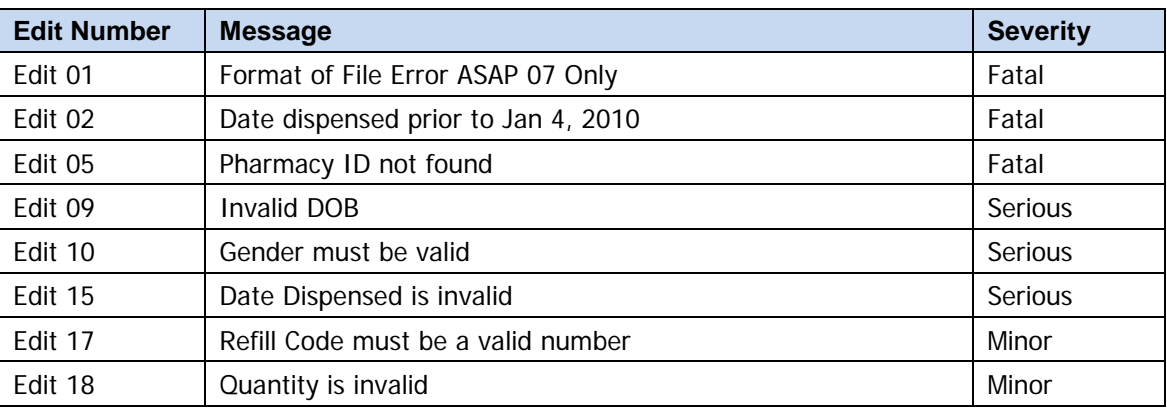

The following table describes the current list of edits:

<span id="page-40-0"></span>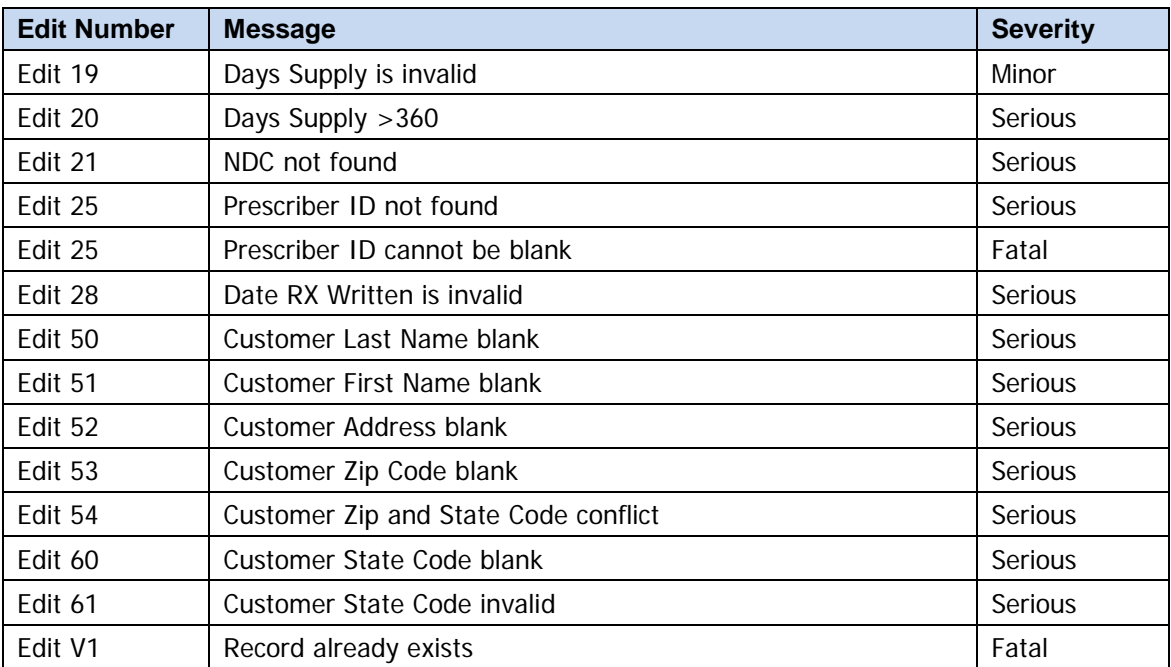

# <span id="page-42-0"></span>**Appendix D: Assistance and Support**

## <span id="page-42-1"></span>**Technical Assistance**

If you need additional help with any of the procedures outlined in this guide, you can:

Contact HID by e-mail at [mnpdm-info@hidinc.com](mailto:mnpdm-info@hidinc.com)

OR

Call the HID Help Desk at 1-866-792-3149

Technical assistance is available Monday through Friday (except for holidays) from 9:00 am – 5:00 pm CT (Central Time).

## <span id="page-42-2"></span>**Administrative Assistance**

If you have non-technical questions regarding the Minnesota PMP, please contact:

PMP Administrator Minnesota Board of Pharmacy 2829 University Ave. SE, Suite 530 Minneapolis, MN 55414

E-mail: [minnesota.pmp@state.mn.us.](mailto:minnesota.pmp@state.mn.us)

Phone: 651-201-2825, press "0"; ask for the PMP contact person.

## <span id="page-44-0"></span>**Glossary**

### **ASAP**

American Society for Automation in Pharmacy

### **Batch**

Group of files (report or query requests) that are processed in the background while other work is continued

### **Dispenser**

Pharmacy or practitioner authorized to dispense controlled substances.

### **FTP**

File Transfer Protocol; commonly-used protocol for exchanging files over any network

### **NABP**

National Association of Boards of Pharmacy

### **NDC**

National Drug Code; describes specific drugs by manufacturer drug and package size

#### **PMP**

Prescription Monitoring Program

### **Prescriber**

A practitioner who is authorized by state and federal agencies to prescribe controlled substances

### **RxSentry**

Prescription drug monitoring program developed by Health Information Designs, Inc.

### **SFTP**

Secure File Transfer Protocol (also referred to as "SSH File Transfer Protocol"); provides file transfer and manipulation functionality over any reliable data stream

### **SSL**

Secure Sockets Layer; [cryptographic protocol](http://en.wikipedia.org/wiki/Cryptographic_protocol) that provides [secure](http://en.wikipedia.org/wiki/Security) communications for data transfers

### **Universal Claim Form**

Form used by someone who does not have electronic capability to send data; must be approved by governing agency

### **Uploader**

A pharmacy or group of pharmacies, a practitioner, or a group of practitioners that upload a data file containing controlled substance dispensing information

# <span id="page-46-0"></span>**Document Information**

## **Copyright Notice**

Copyright © 2010 Health Information Designs, Inc. All rights reserved.

## **Trademarks**

RxSentry is a registered trademark of Health Information Designs, Inc. (HID). Microsoft and Internet Explorer are registered trademarks or trademarks of Microsoft Corporation in the United States and/or other countries. All other product names may be trademarks or registered trademarks of their respective companies.

## **Disclaimer**

Health Information Designs, Inc. has made every effort to ensure the accuracy of the information in this document at the time of printing. However, information may change without notice.

## **Version Control Log**

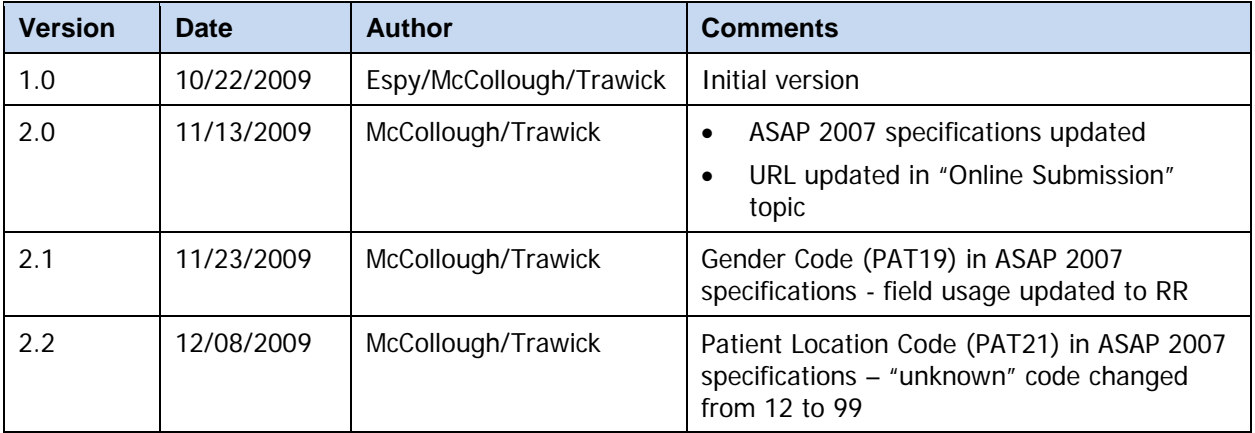

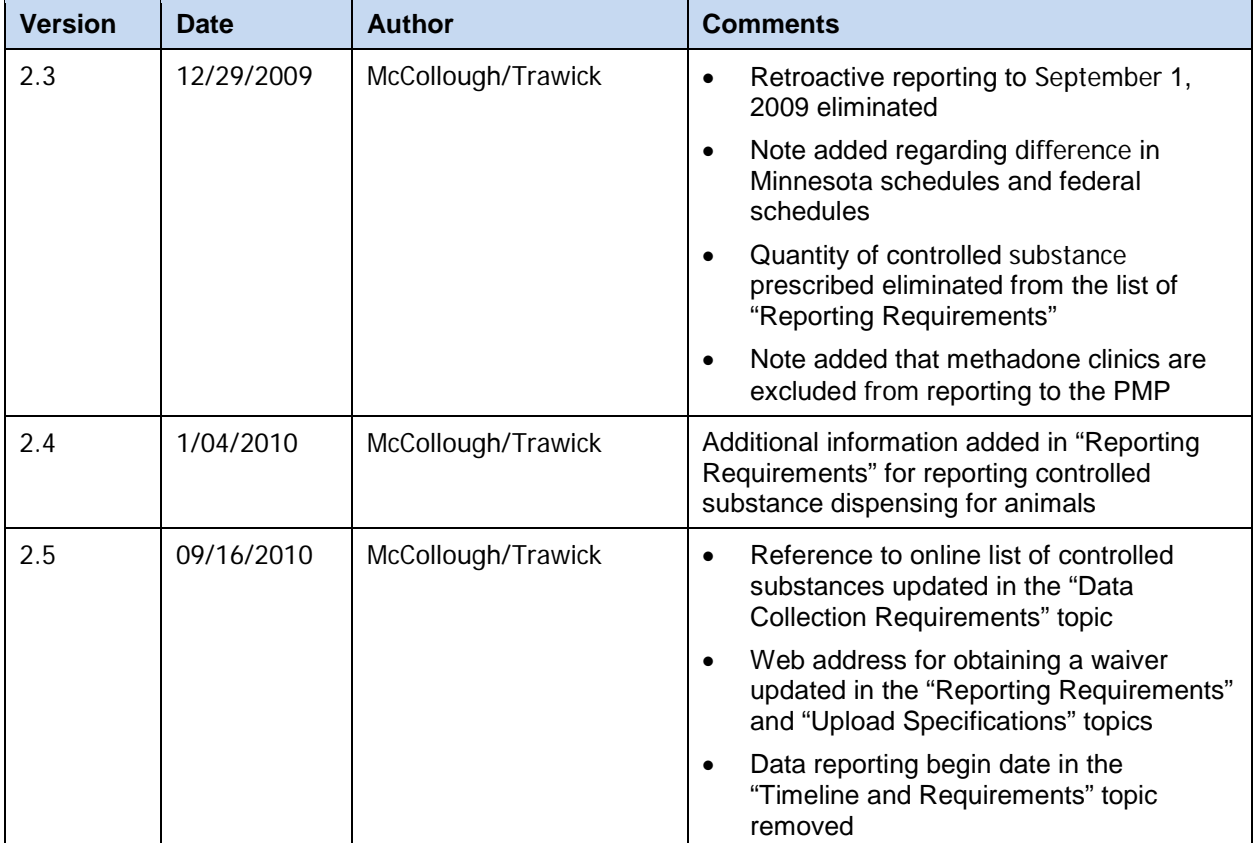